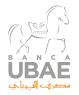

# **Browsing safely**

To access to Internet Banking and Corporate Banking services, customers must enter through the special tab located on the Banca UBAE's company website.

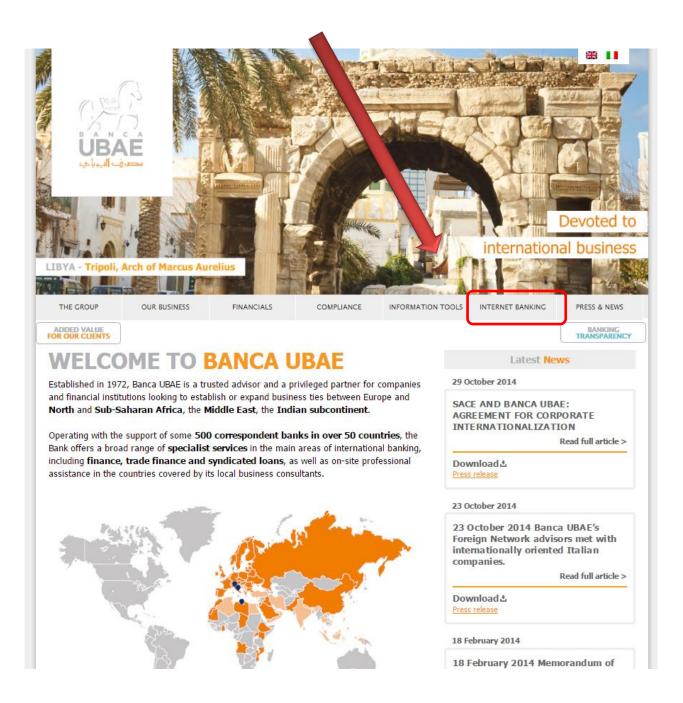

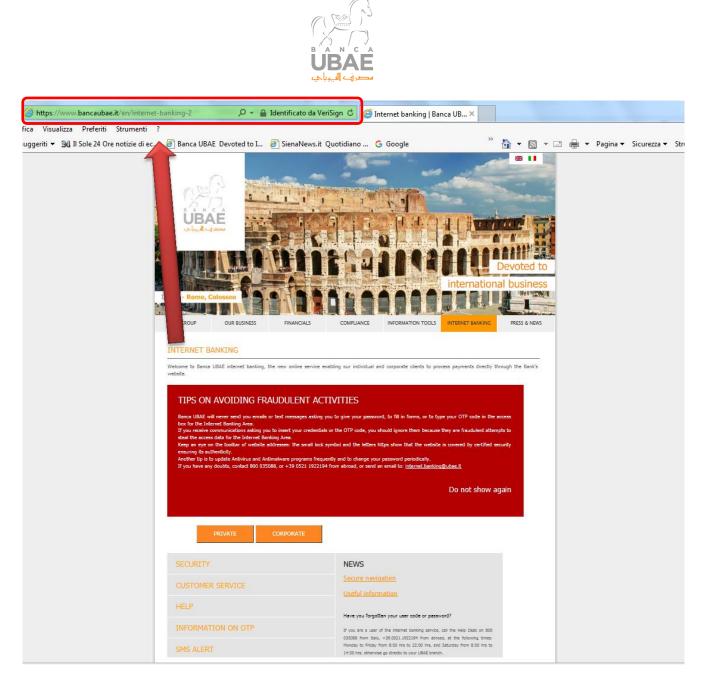

Once on the Internet banking page, customers must check the address bar and make sure that it matches the one in the address bar. The presence of the padlock and the letters https indicate that the site has a certificate of security that guarantees its authenticity.

|                                                      | Lertificato X                                                                                                    |
|------------------------------------------------------|----------------------------------------------------------------------------------------------------|
| Identificazione sito Web                             | Generale Dettagli Percorso certificazione Informazioni sul certificato                                                   |
| VeriSign ha identificato il sito come:               | Scopo certificato:<br>• Garantisce l'identità di un computer remoto                                                      |
| BANCA UBAE - SOCIETA' PER AZIONI<br>Roma, Roma<br>IT | * Per ulteriori dettagli consultare l'informativa dell'Autorità di ce                                                    |
| La connessione al server è crittografata.            | Rilasciato a: www.bancaubae.it                                                                                           |
| Come stabilire se un sito è attendibile              | Rilasciato da:         Symantec Class 3 EV SSL CA - G3           Valido dal         12/ 11/ 2015 al         12/ 11/ 2017 |
| Visualizza certificati                               | Installa certificato Dichiarazione emittente                                                                             |
|                                                      | Ulteriori informazioni sui <u>certificati</u>                                                                            |

OK

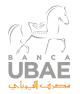

## Internet Banking (Personal accounts)

To access Internet banking services, it is necessary to follow the Banca UBAE authentication and authorization procedure. You must insert both your user ID and password given to you by the Bank when you signed your contract.

We emphasize that you must change your password after your first login and, for ensuring greater security, we recommend that you change it periodically.

| Poste Italiane – Ri <mark>I&gt;</mark> Siti suggeriti ▼ |                                                                       |       |  |
|---------------------------------------------------------|-----------------------------------------------------------------------|-------|--|
| UBAE<br>State                                           |                                                                       |       |  |
|                                                         | Inserire le credenziali, codice utente e password, fornite dalla bar  | nca.  |  |
|                                                         | Password ACCEDI                                                       |       |  |
|                                                         | In caso di problemi nell'accedere al servizio contattare il numero vi | erde. |  |
|                                                         |                                                                       |       |  |

In order to enhance security, Banca UBAE has adopted additional procedures for guaranteeing more secure transactions that conform to applicable regulations regarding payments. In particular, in order to make a transaction, once you have entered the system, insert your PIN, a 10 (ten) digit number created by you at the time of the first login to the service.

The pin will be requested every time you login, but the position of the fields to be completed will depend on the transaction.

The numbers to be inserted in the box on the screen (blank fields) must take into account the sequence of the PIN chosen by you.

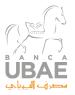

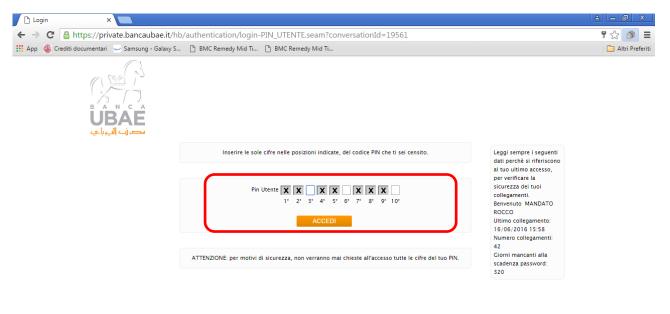

Banca UBAE S.p.A. | CF 00716130588 – PI IT00925501009 | Capitale Sociale € 159.860.800 i.v. Questo sito utilizza esclusivamente cookie tecnici. Per maggiori informazioni sui cookie è disponibile a questo link una sezione dedicata

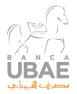

#### Once authenticated, the user will be authorized to use the functions provided

https://private.bancaubae.it/hb/main/home.seam?lingua=EN&actionMethod=main%2Fhome.xhtml%3AselectLocaleBean.cambiaLingua%28idx%29&conversationId=31773 mg - Galaxy S6 📋 BMC Remedy Mid Tie 📄 BMC Remedy Mid Tie 🤫 LG - Frigorifero Comb

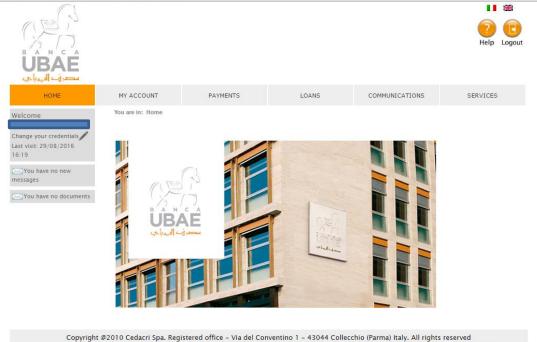

Questo sito utilizza esclusivamente cookie tecnici. Per maggiori informazioni sui cookie è disponibile a questo link una sezione dedicata

- My account section
- Italy bank statement
- Foreign account bank statement
- Checks
- List of users
- List of SDD payment instructions
- Statement overview
- Global view
- Payment section
- SEPA bank transfers
- International bank transfers
- BIR
- Recurring bank transfers
- E billing
- Postal payment slip
- Cell phone top up
- Loan status
- Notifications
- Messages
- Biometric signature
- Services

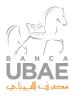

- Personal data
- Security
- Ancillary services

For making any type of payment, the customer must confirm the transaction by inserting the security code generated by the OTP ( One Time Password) system provided by the Bank.

| SYou have no documents                                                                                                    | List of transfers 7 Bank Transfer - SEPA                                             |  |
|----------------------------------------------------------------------------------------------------|--------------------------------------------------------------------------------------|--|
| PAYMENTS                                                                                                    | List of transfers Bank Transfer - SEPA                                               |  |
| <ul> <li>Bank Transfers -<br/>SEPA</li> <li>Bank Transfers -<br/>Foreign</li> <li>BIR</li> <li>Standing instructions</li> </ul> | fill out authorization peration finished New SEPA Transfer                           |  |
| to pay<br>▶ E–Billing<br>▶ Bollettino Postale SSB                                                                               | From                                                                                 |  |
|                                                                                                    | Debiting account                                                                     |  |
| ▶ Mobile top-up                                                                                                    | То                                                                                   |  |
|                                                                                                    | Name<br>Account to credit - IBAN<br>Payee bank<br>BIC<br>ABI-CAB                     |  |
|                                                                                                    | PAYMENT DETAILS                                                                      |  |
|                                                                                                    | Amount*<br>Description<br>Debit date<br>Reason for payment<br>Payer transaction ref. |  |
|                                                                                                    | PRICING                                                                              |  |
|                                                                                                    | Commissioni addebito<br>Data regolamento<br>Data addebito<br>Valuta addebito         |  |
|                                                                                                    | AUTHORIZATION DETAILS                                                                |  |
|                                                                                                    |                                                                                      |  |
|                                                                                                    | Required fields are marked with an * AUTHORISE CANCEL                                |  |

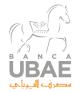

### **Corporate Banking (Core Banking)**

Banca UBAE's website security aspects are the same as those for the personal accounts (Internet banking). Please see the "Browsing Safely" for details.

The login page for corporate customers is different however. The following information is required:

| Codice P   | Alias  |   | Per accedere al servizio bisogna inserire il<br>codice Postazione dell'azienda. Il codice Allas<br>e la Passivord. L'amministratore (master) |
|------------|--------|---|----------------------------------------------------------------------------------------------------|
| Password ( |        |   | non deve inserire il codice Alas.                                                                                                    |
|            | Accedi | 1 | Informazioni:<br>Informazioni per i clienti prima dell'accesso.                                                                              |
|            |        |   | anormazioni per i cienti prima dei accesso.                                                                                                  |

where

*Workstation code* matches the User name

*Alias* is any person authorized to carry out transactions

**Password** is the password (for each user)

It is also necessary to insert your PIN to carry out transactions in the corporate banking section.

Specifically, once you have logged into the system, you must insert the number created by you at the time of the first login to the service consisting in a 10 (ten) digit number that is called the PIN.

This number will be requested each time you log in but the position of the fields to be completed will be different each time. Choose the numbers to be inserted in the box on the screen (blank fields). You must take into account the sequence of the PIN chosen by you.

Below is the box and the position of the numbers that must be inserted is in green, taking them from your Pin (in this example, only the numbers in the 8th and 9th position will be extracted).

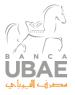

| 🗋 Corporate Banking Interba 🗙 📃              |                                    |                                                                                                    | a - 7 x           |
|----------------------------------------------|------------------------------------|----------------------------------------------------------------------------------------------------|-------------------|
| ← → C 🔒 https://corporate.bancaub            | ae.it/CORE/03598/LogonStep         |                                                                                                    | የ 🏡 🍺 🚍           |
| 🛗 App 🛞 Crediti documentari 🖂 Samsung - Gala | xy S 🗅 BMC Remedy Mid Ti 🗅 BMC Rem | nedy Mid Ti                                                                                                    | 🗀 Altri Preferiti |
|                                              |                                    |                                                                                                    |                   |
|                                              | 9 1 4<br>5 2 0                     | Dati di accesso e sicurezza<br>Il primo accesso al servico avvenuto il<br>07/05/2013 alle ore 15-42<br>Il Suo ultimo accesso à avvenuto il<br>20/05/2016 alle ore 14-39<br>Lei ha effettuato 26 colegamenti |                   |
|                                              | 1º 2º 3º 4º 5º 6º 7º 8º 9º         | Guida all'accesso:           Jaserie le offer richieste utilizzando il<br>tattetino numerico.           Per motivi di sicurezza, al login non verranno<br>mai chieste sutte le offre del PDN.               |                   |
|                                              | Accedi<br>Sicurezza Br             | owser Help Desk                                                                                                    |                   |

After having inserted your PIN, you can access the functions offered by the service

- Current-account menu
- Payment menu
- Notification menu
- Management menu
- Service menu
- OTP request

In order to carry out any transactions in the system, the customer must confirm the transaction by inserting the security code generated by the OTP ( One Time Password) system provided by the Bank.

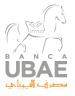

| You have no new messages                                                                                                    | You are in: Payments > Payments > Bank Transfers - SEPA                              |
|----------------------------------------------------------------------------------------------------|--------------------------------------------------------------------------------------|
| You have no documents                                                                                                    | List of transfers J Bank Transfer – SEPA                                             |
| PAYMENTS                                                                                                    |                                                                                      |
| <ul> <li>▶ Bank Transfers -<br/>SEPA</li> <li>▶ Bank Transfers -<br/>Foreign</li> <li>▶ BIR</li> <li>▶ Standing instructions<br/>to pay</li> <li>▶ E-Billing</li> <li>▶ Bollettino Postale SSB</li> <li>▶ Mobile top-up</li> </ul> | fill out authorization operation finished New SEPA Transfer                          |
|                                                                                                    | From Debiting account                                                                |
|                                                                                                    |                                                                                      |
|                                                                                                    | Name<br>Account to credit - IBAN<br>Payee bank<br>BIC<br>ABI-CAB                     |
|                                                                                                    | PAYMENT DETAILS                                                                      |
|                                                                                                    | Amount*<br>Description<br>Debit date<br>Reason for payment<br>Payer transaction ref. |
|                                                                                                    | PRICING                                                                              |
|                                                                                                    | Commissioni addebito<br>Data regolamento<br>Data addebito<br>Valuta addebito         |
|                                                                                                    | AUTHORIZATION DETAILS                                                                |
|                                                                                                    | Required fields are marked with an * AUTHORISE CANCEL                                |

### To contact the Bank:

Toll-free number: 800-035-088 from Italy +39 0521 1922194 from abroad e-mail: internet.banking@ubae.it